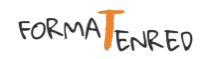

# **GUÍA RÁPIDA DE PUESTA EN MARCHA DE SIMULARED**

Previo al uso de SimulaRED, alumnos y/o formador habrán perfilado los detalles básicos de su empresa simulada: **nombre**, **CIF**, **actividad** y **fechas de inicio y fin de actividad** en la RED. Con estos datos, formaTenred creará la empresa en el sistema y enviará usuario y clave para el/los formador/es. A partir de este momento, el formador comenzará con la configuración de su empresa simulada. A continuación detallaremos los 4 pasos básicos a dar para esta configuración y algunas recomendaciones.

## 1. ENTRAR EN SIMULARED

Para acceder a la plataforma, entra en formatenred.es y desplázate hasta el final de la página. Busca el bloque ACCESO SIMULARED, y pulsa sobre el botón ¡Vamos!:

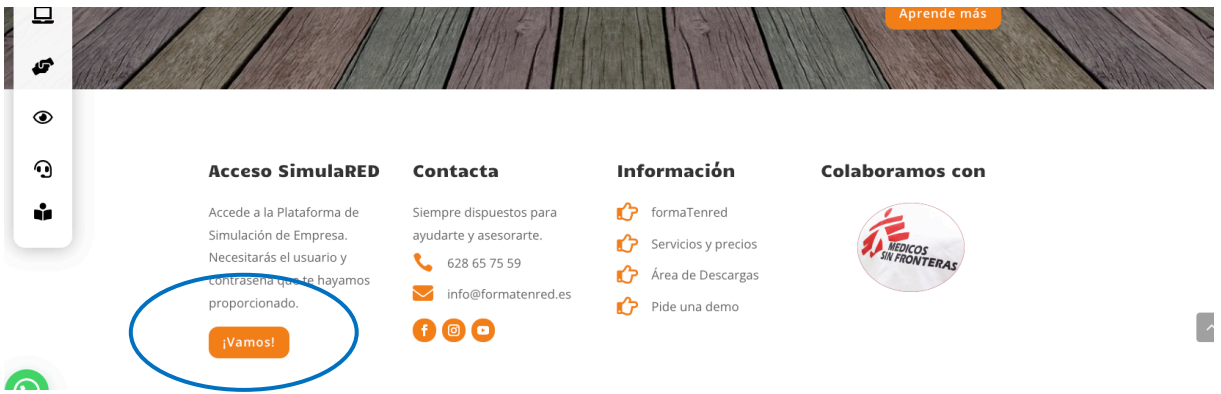

## 2. CREAR Y ACTIVAR LOS ALUMNOS

### 1º. Crear a los alumnos:

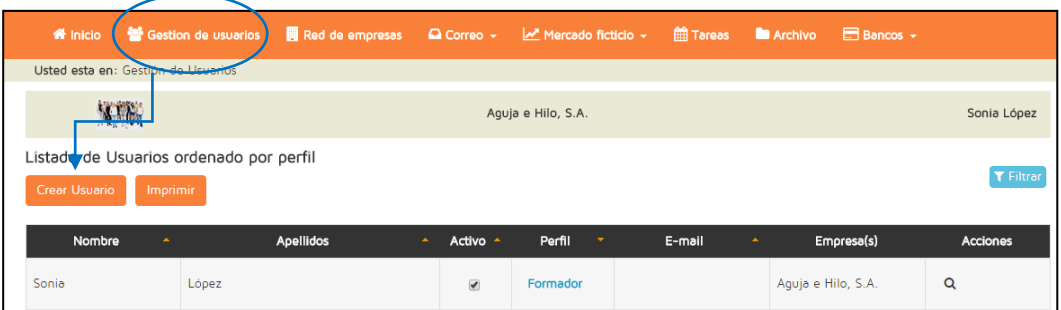

El nombre de usuario no debe existir previamente en el sistema. El sistema distingue entre mayúsculas y minúsculas.

**RECOMENDACIÓN:** el nombre de usuario puede ser resultado de combinaciones de datos entre nombre del alumno, número DNI, número de teléfono, número de expediente, número de clase… Por ejemplo:

Nombre usuario: **Luisa896**, donde Luisa sería el nombre del alumno y 896 las tres últimas cifras de su DNI.

## 2º. Activar a los alumnos:

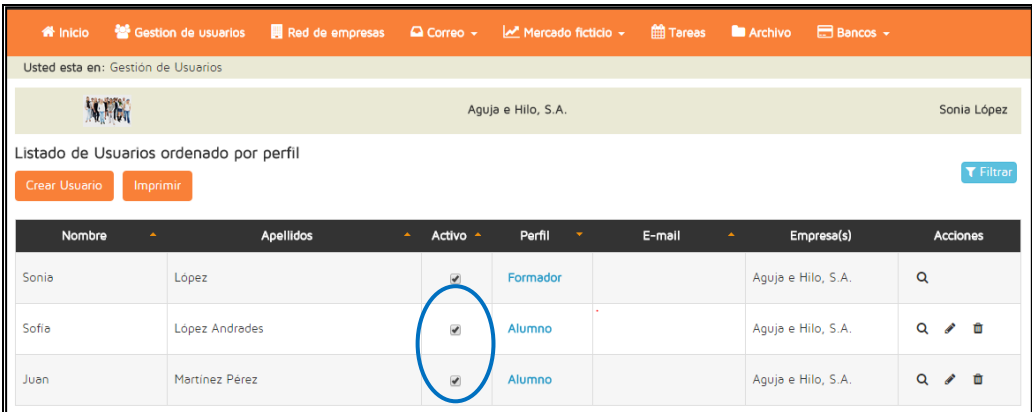

Hasta que el formador no active a sus alumnos, éstos no podrán acceder a SimulaRED.

## 3. COMPLETAR LA INFORMACIÓN DE LA EMPRESA

Editar la Empresa Simulada y completar los datos que faltan, así como subir el catálogo y el logo:

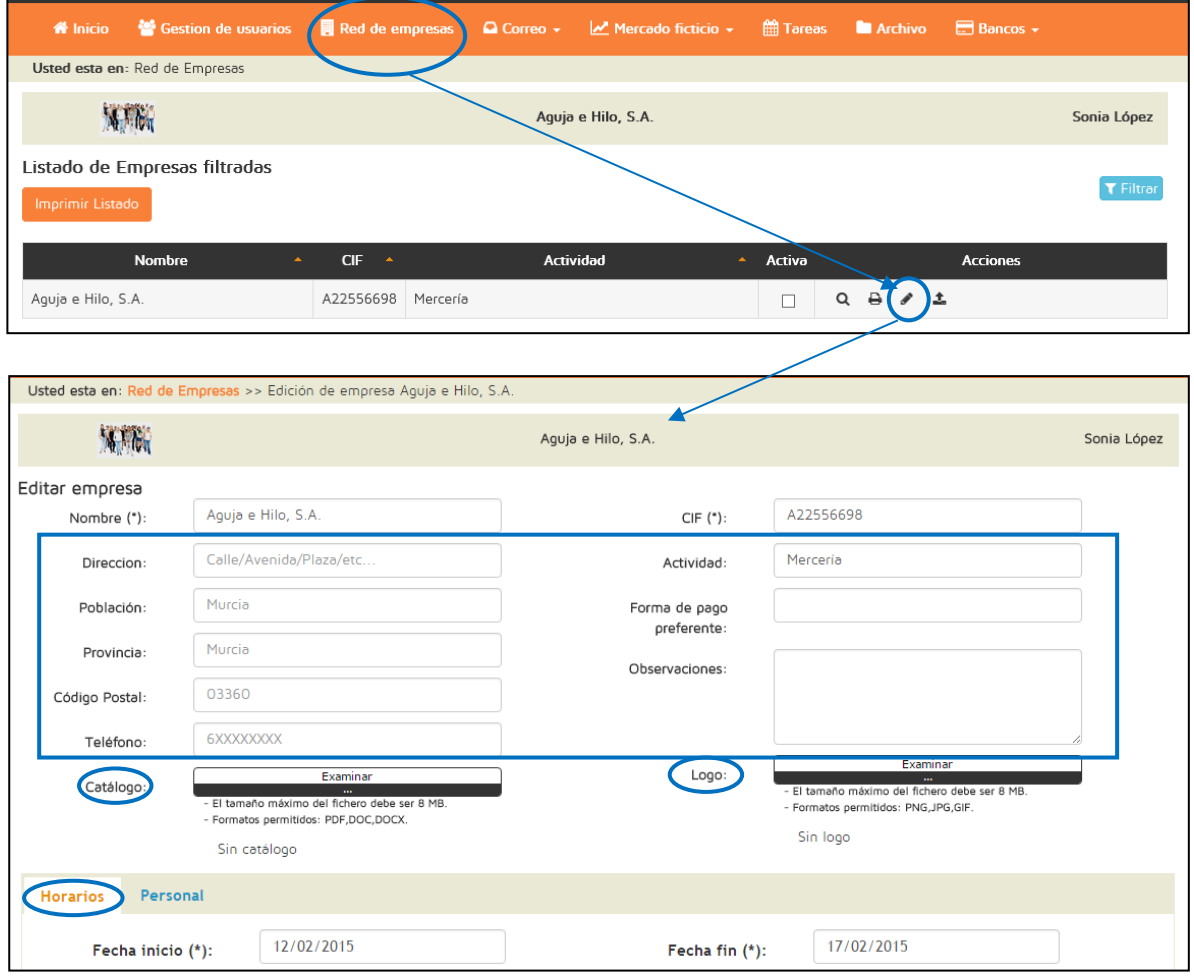

**RECOMENDACIÓN:** para que la empresa funcione y los alumnos puedan entrar en ella, es necesario ACTIVARLA. Recomendamos que dicha activación se haga cuando la empresa vaya efectivamente a comenzar a comerciar, ya que en ese momento será visible para toda la RED. Si la activamos y aún estamos en proceso de configuración, podemos empezar a recibir correos de otras empresas que a lo mejor no vamos a poder atender. La explicación de cómo activar la empresa está al final de esta guía.

FORMA ENRED

## 4. CREAR PROVEEDORES Y CLIENTES FICTICIOS

Los **proveedores ficticios** van a ser necesarios para abastecer vuestro almacén. Para crearlos haremos lo siguiente:

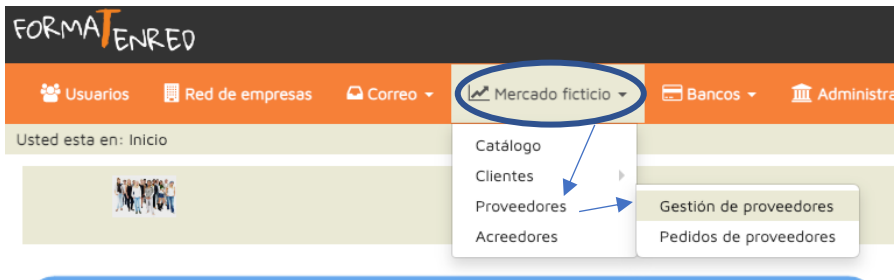

Una vez dentro, pulsaremos "crear proveedor" y rellenaremos los campos con el nombre y datos fiscales, necesarios para que el sistema pueda generar los correspondientes documentos.

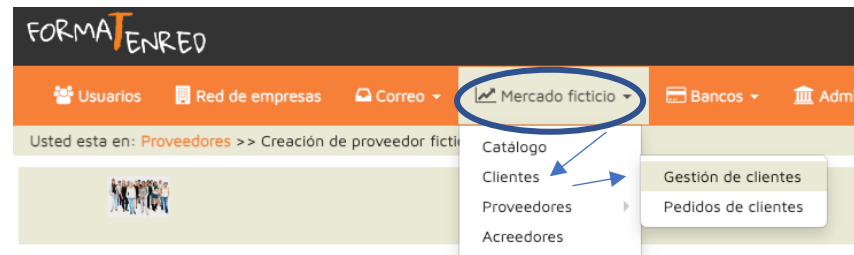

En caso de que queramos tener también clientes ficticios, haremos lo siguiente:

Una vez dentro, pulsaremos "crear cliente" y rellenaremos los campos con el nombre y datos fiscales, necesarios para que el sistema pueda generar los correspondientes documentos.

#### 5. ACTIVAR ACREEDORES

Los **acreedores** son las facturas que en contabilidad se denominan "servicios externos": electricidad, agua, mantenimiento, seguros, … En este apartado, solo tendrá que activar los acreedores que quieras que funcionen en tu empresa y configurar su periodicidad. La plataforma se encargará de generar las facturas que correspondan, cuando corresponda y enviarlas a la bandeja de correo de contabilidad.

Para ello, entramos en Mercado Ficticio / Acreedores:

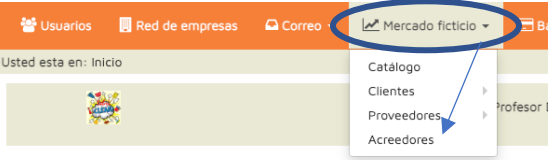

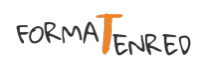

#### Y luego activamos los acreedores que necesitemos:

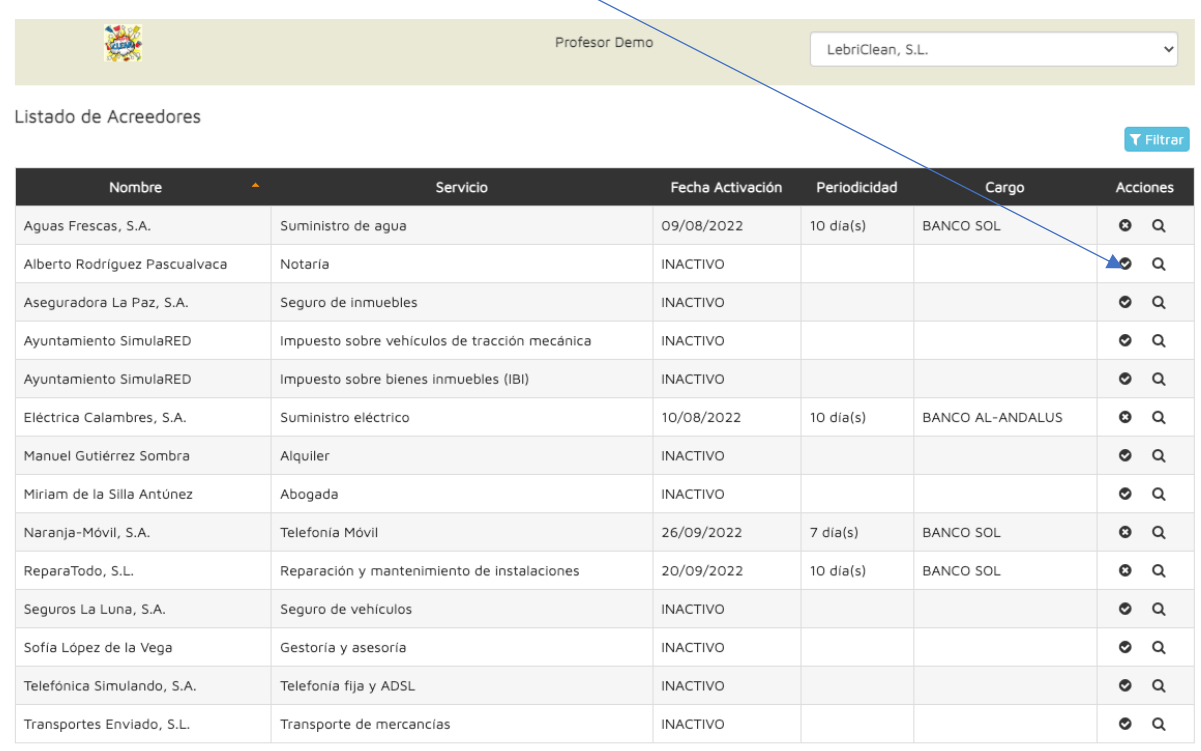

Le indicaremos la fecha de activación (cuándo queremos la primera factura), la periodicidad (cada cuántos días queremos que se repita) y el banco por donde queremos que nos carguen el recibo.

**RECOMENDACIÓN:** no actives todos los acreedores para la misma fecha, ya que el alumno se encontrará un día en el que tiene mucha documentación acumulada en la bandeja de correo. Es mejor programar esas emisiones de forma escalonada.

## 6. DOTAR DE SALDO A LOS BANCOS

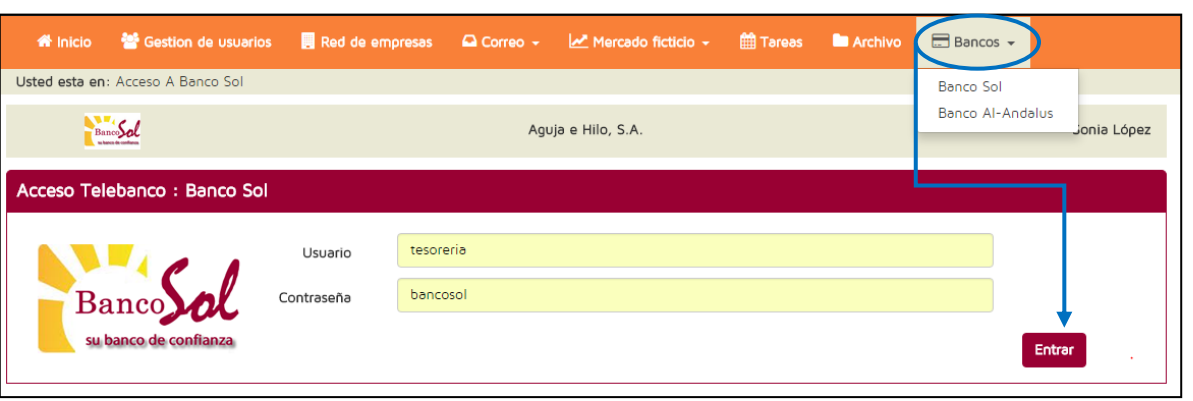

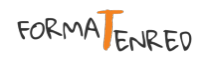

#### Puesta en marcha SimulaRED

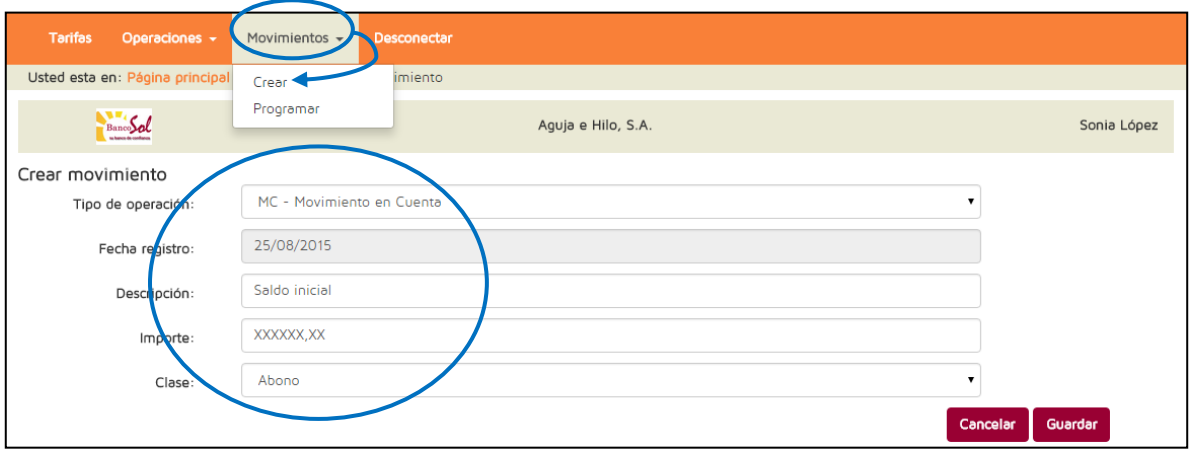

**RECOMENDACIÓN:** los saldos iniciales los decidirá el formador. La falta de tesorería a lo largo de la acción formativa no será un problema, ya que se puede simular la concesión de un préstamo o por ejemplo, a través de los Clientes Ficticios, generar ventas de bastante importe.

## 7. ACTIVAR LA EMPRESA SIMULADA

Una vez configurada nuestra empresa simulada estamos listos para lanzarnos a la RED. Para ello, activaremos nuestra empresa:

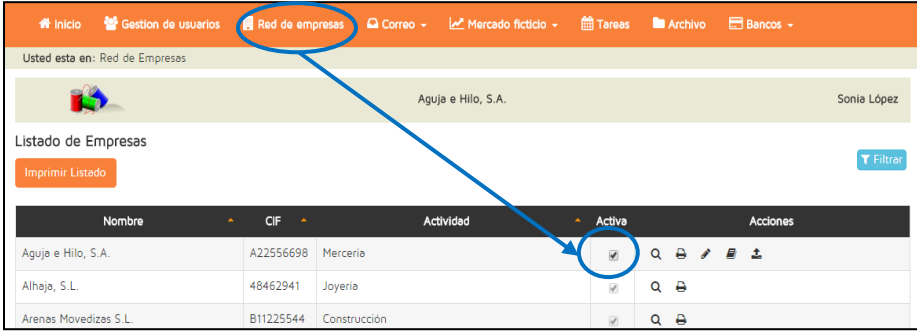

Una vez activada, ya será visible en la Red y podremos empezar a comerciar.

## 8. CREAR LOS PRODUCTOS EN EL MERCADO FICTICIO (ALUMNOS)

El primer trabajo que realizarán los alumnos (aunque también lo puede hacer el profesor) antes de empezar a comerciar, es crear los productos en el sistema, para que proveedores y clientes ficticios puedan funcionar. Para ello, entrarán en la opción de menú "Catálogo" (en el caso de que los creen los alumnos) o en "Mercado Ficticio / Catálogo" en el caso de que lo haga el profesor.

Una vez dentro, crearán los artículos, rellenando los campos Referencia, Descripción, Precio de Venta y Tipo de IVA de cada uno de ellos.